# **Introdução ao Geoprocessamento – SER 300 Laboratório 4.1**

Aluno: Celso Henrique Leite Silva Junior (Registro: 135208)

O presente laboratório apresentou como objetivo demostrar algumas técnicas de álgebras de mapas. Dessa forma, foi considerado como estudo de caso o município de Piranga-MG, entre abril e julho de 1996. O principal objetivo foi selecionar áreas potenciais à prospecção de Cromo a partir de técnicas AHP (Processo Analítico Hierárquico) e Fuzzy. O fluxograma de trabalho é apresentado na Figura 1.

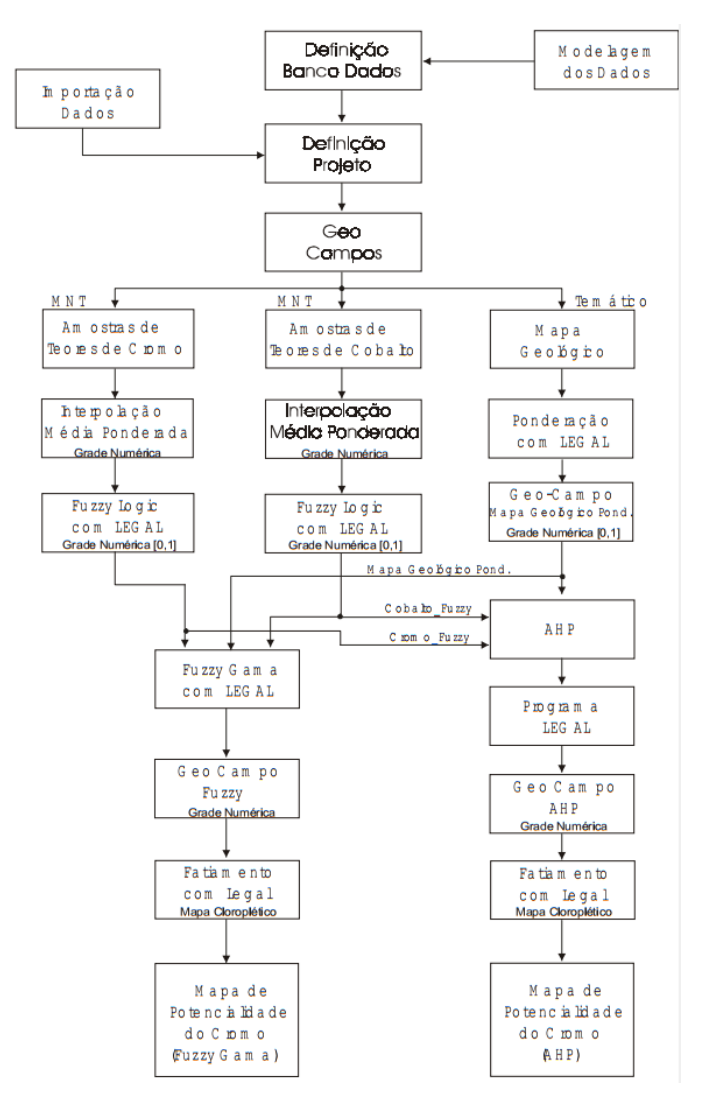

Figura 1 - Fluxograma de trabalho utilizado.

# *Exercício 1 e 2: Geração de grade regular de teor de Cromo e Cobalto*

A partir das amostras disponíveis no banco de dados foram geradas as grades regulares de teor de Cobalto (Figura 2A) e Cromo (Figura2B).

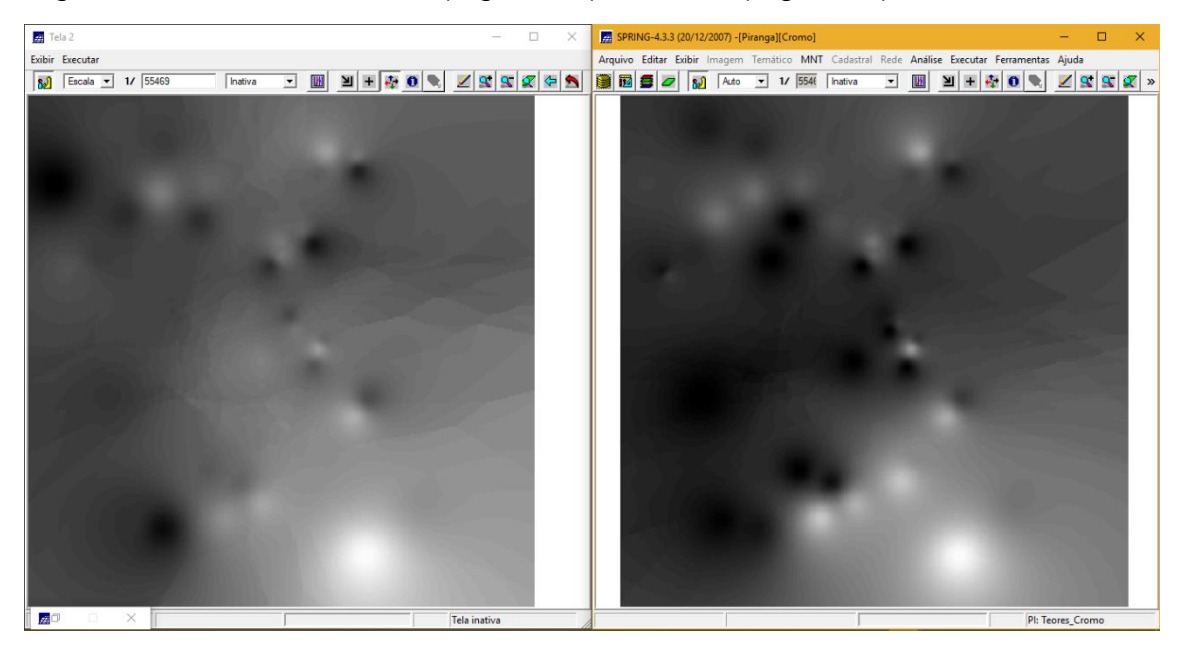

Figura 2 – Grades regulares geradas para Cobalto (A; Esquerda) e Cromo (B; Direita).

#### *Exercício 3: Gerar Mapa ponderado de geologia*

Através do script escrito na linguagem LEGAL foram elaboradas as ponderações nas classes geológicas existente. Onde a escala de peso utilizada foi mv1 > Arvm  $=$  Asap  $>$  mb  $>$  Arvs  $=$  Granito (Figura 3).

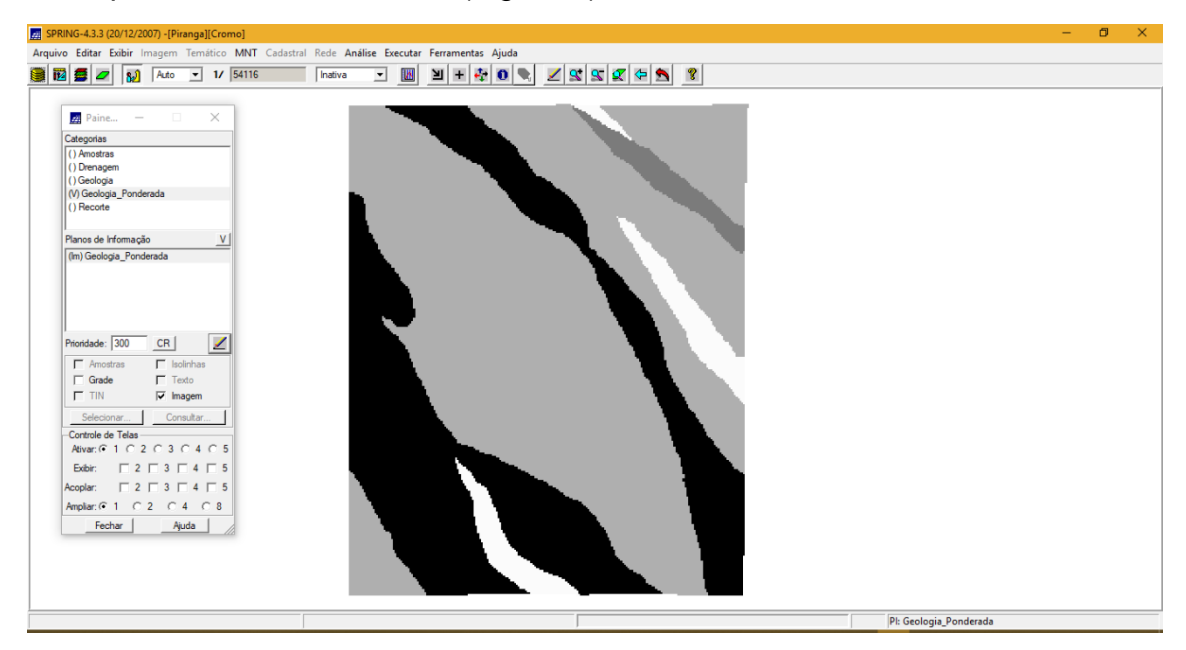

Figura 3 – Ponderação dos dados geológicos.

# *Exercício 4: Mapear a grade (representação) do PI Teores\_Cromo utilizando Fuzzy Logic*

Através do script escrito em LEGAL foi gerado o mapa ponderado de Cromo com base em logica Fuzzy (Figura 4).

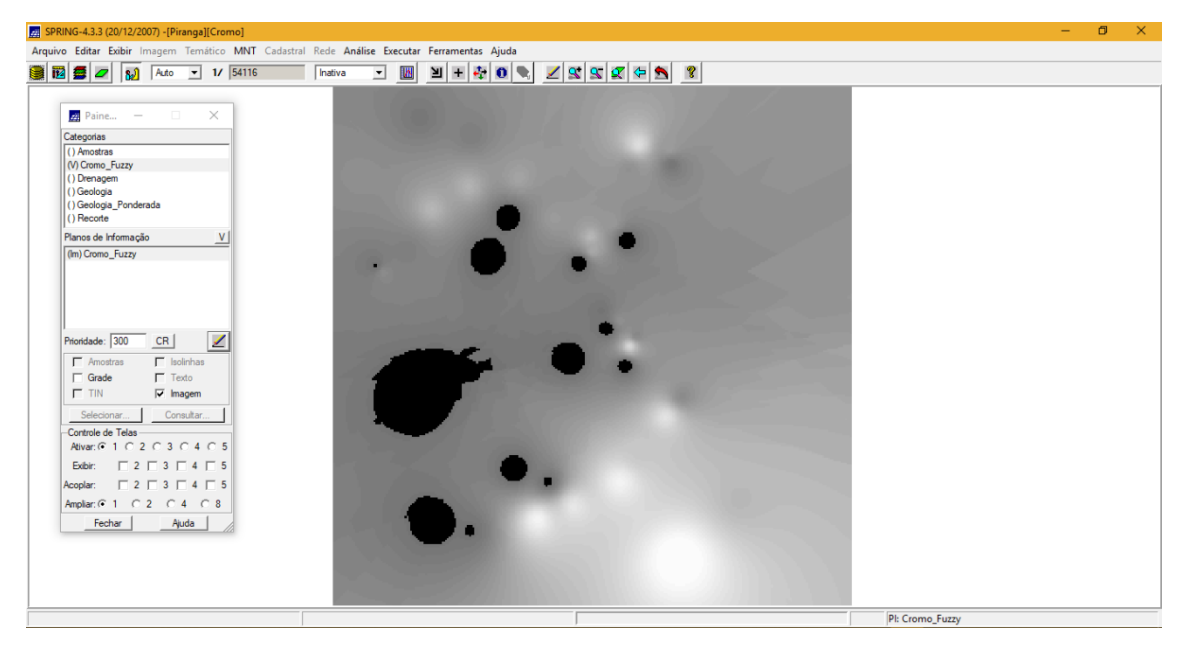

Figura 4 – Mapa de teores de Cromo (Lógica Fuzzy).

# *Exercício 5: Mapear a grade (representação) do PI Teores\_Cobalto utilizando Fuzzy Logic*

Através do script escrito em LEGAL foi gerado o mapa ponderado de Cobalto com base em logica Fuzzy (Figura 5).

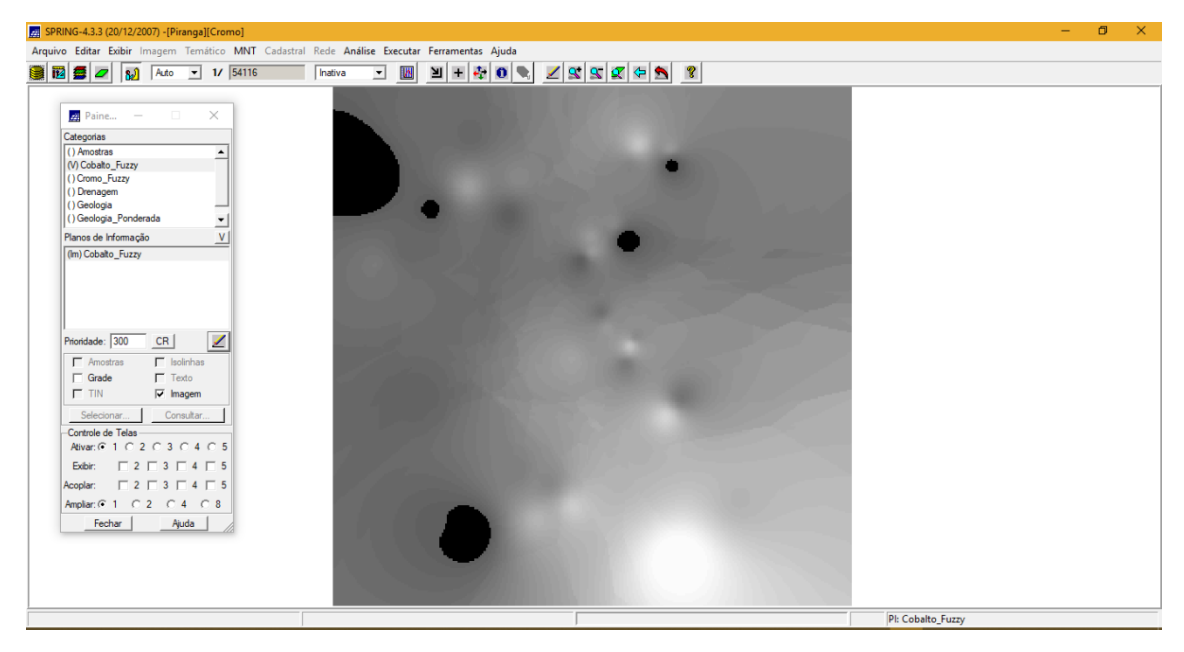

Figura 5 – Mapa de teores de Cobalto (Lógica Fuzzy).

## *Exercício 6: Cruzar os PI's Cromo\_Fuzzy e Cobalto\_Fuzzy utilizando a função Fuzzy Gama*

Através do script escrito em LEGAL foi realizado o cruzamento entre os dados ponderados de Cromo, Cobalto e Geologia (Figura 6).

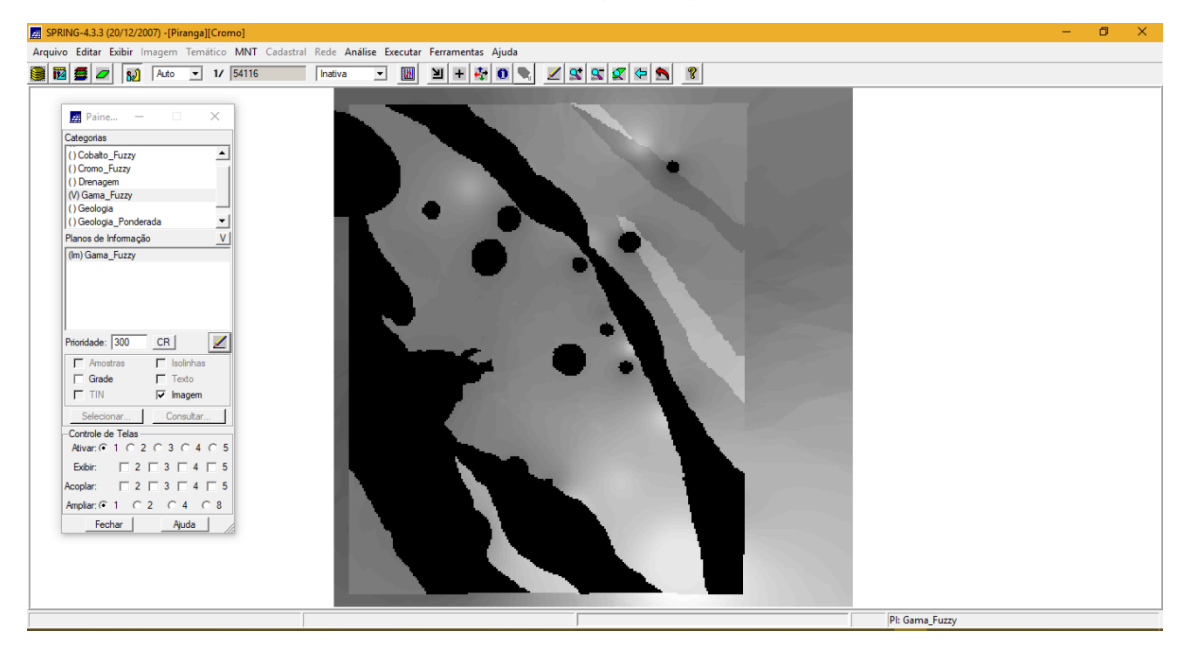

Figura 6 – Resultado do cruzamento entre Cromo, Cobalto e Geologia.

**Exercício 7: Criar o PI Cromo\_AHP utilizando a técnica de suporte à decisão AHP (Processo Analítico Hierárquico)**

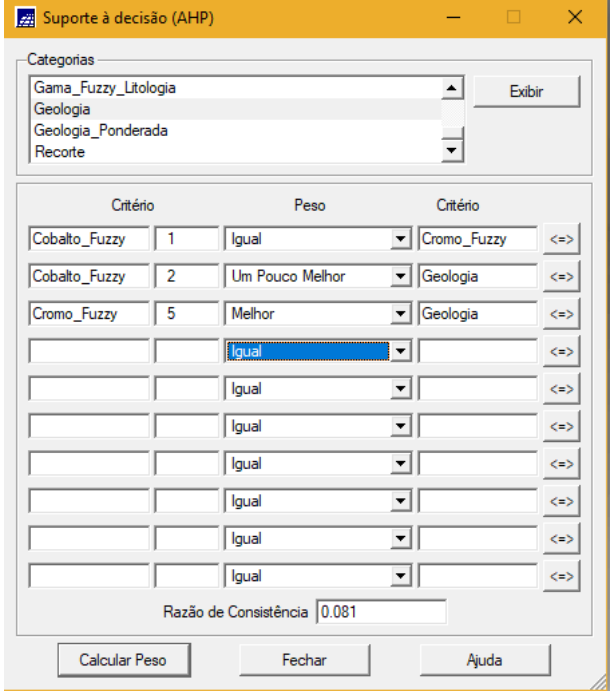

Figura 7 – Parâmetros utilizados.

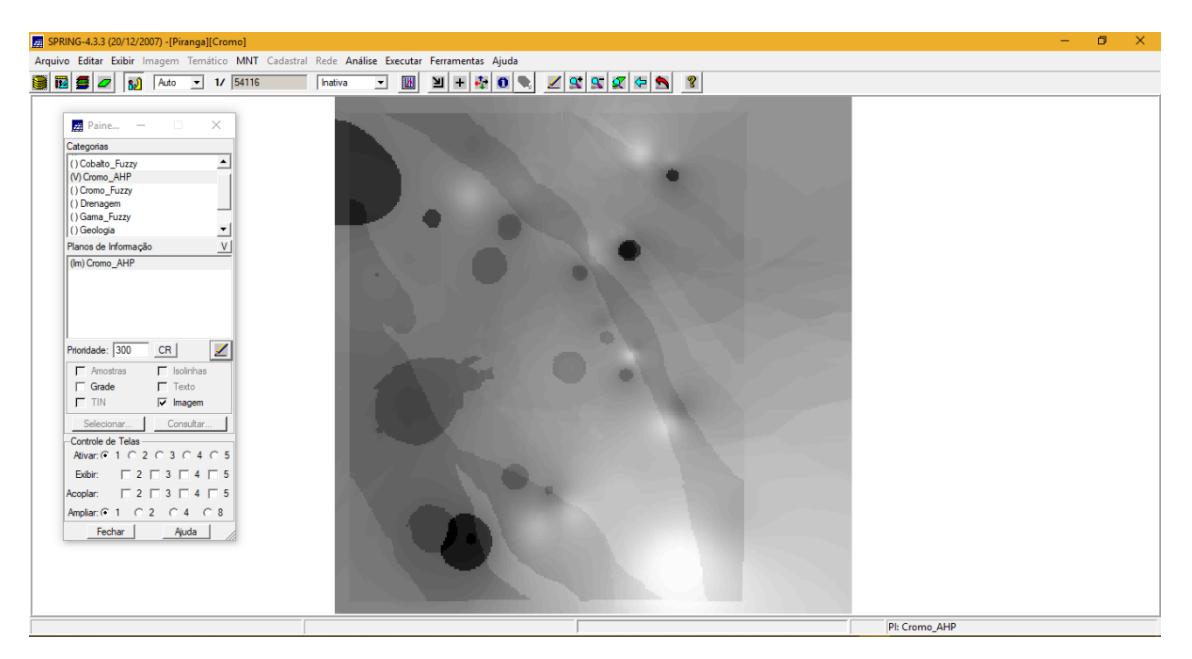

Figura 8 – Mapa gerado após analise AHP.

# *Exercício 8: Realizar o Fatiamento no Geo-Campo Gama\_Fuzzy*

Foi realizado o fatiamento utilizando o script escrito em LEGAL, obtendo assim o mapa de classes de potencial de Cromo obtido pela lógica Fuzzy (Figura 9).

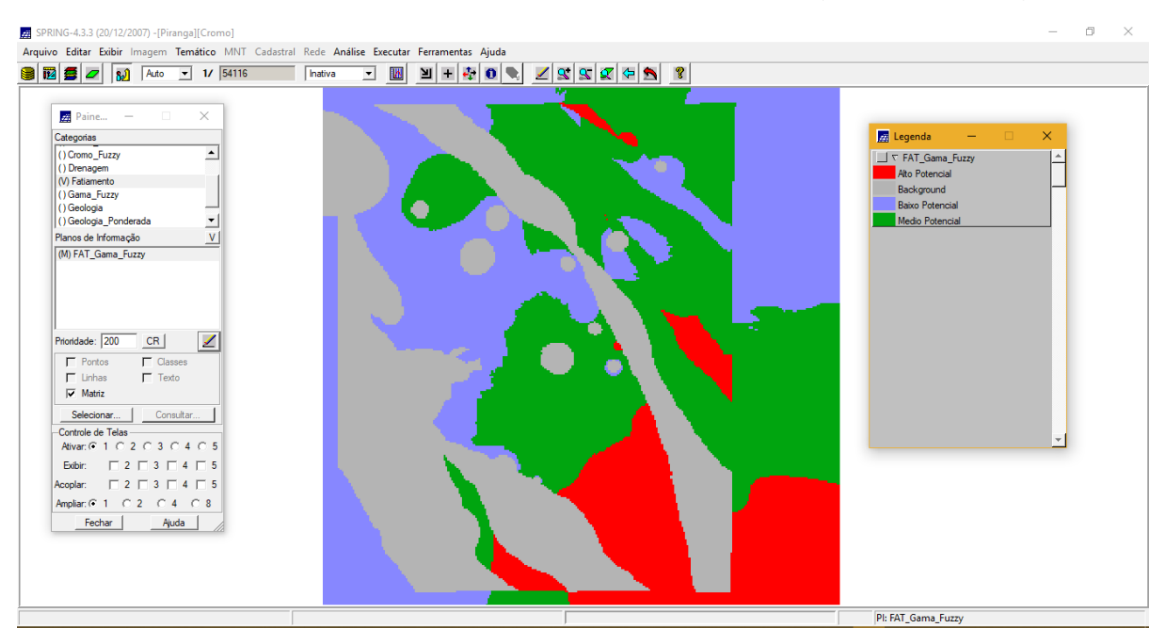

Figura 9 – Mapa com as classes de potencial de Cromo.

## *Exercício 9: Realizar o fatiamento no Geo-Campo Cromo-AHP*

Procedimento semelhante ao exercício anterior, no entanto, utilizando classes de potencial de Cromo gerado a partir da técnica AHP (Figura 10).

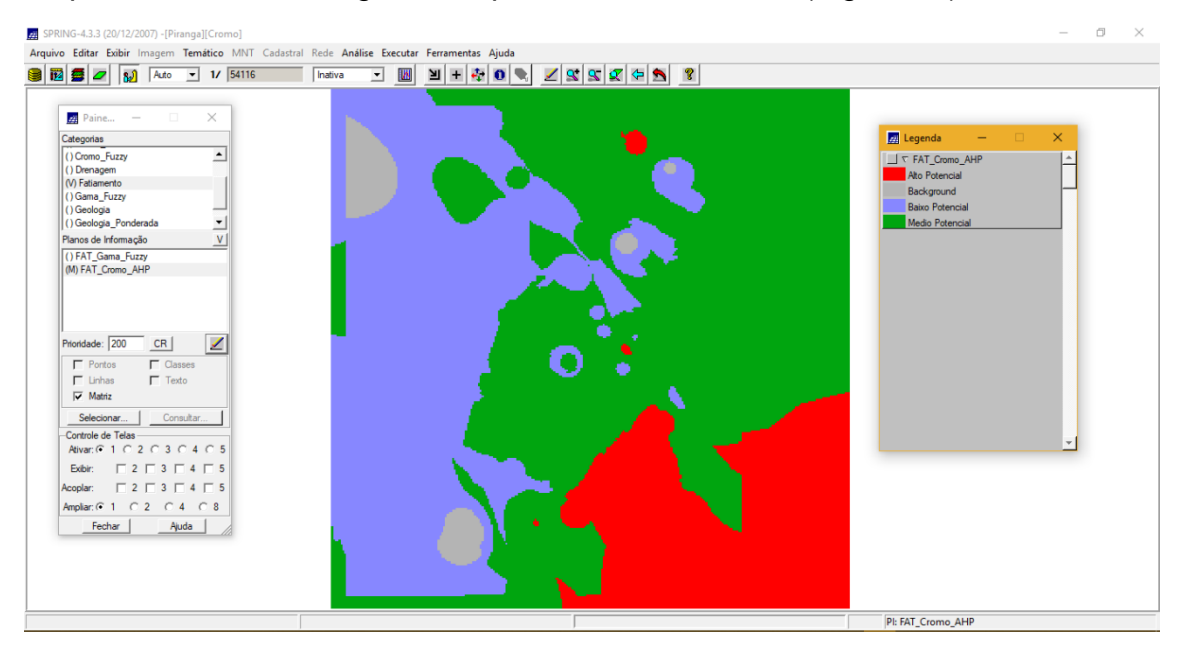

Figura 10 – Classes de potencial de Cromo gerado a partir da técnica AHP.